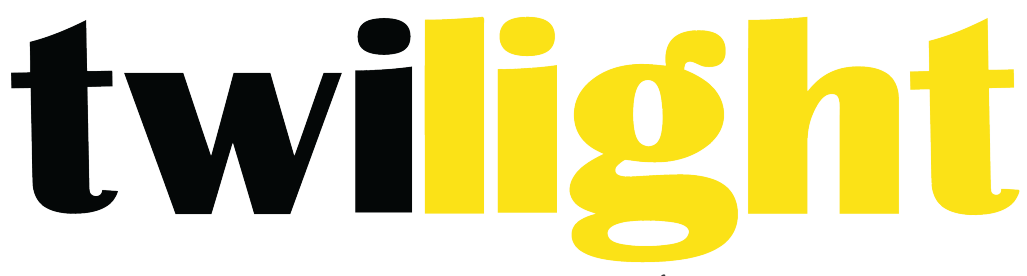

# INSTRUMENTOS DE MEDICIÓN INDUSTRIAL

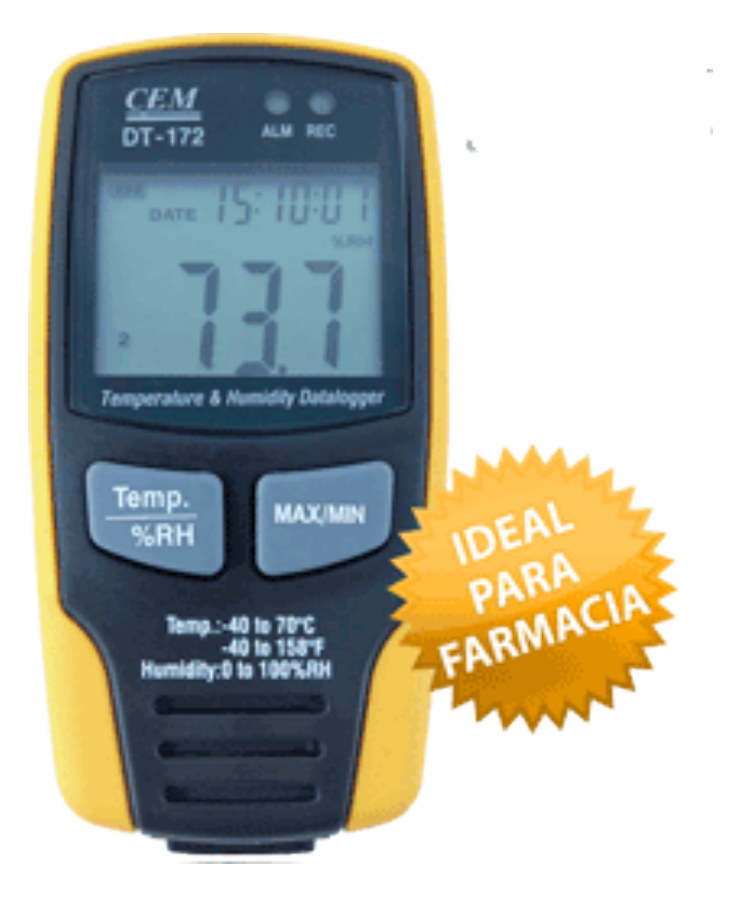

# **Termohigrómetro Digital** *CM-DT172*

# **Índice**

Introducción Funciones y especificaciones tecnicas Funciones Características Especificaciones Instrucciones de operación Instalación de software Aplicación del software Requisitos del sistema Requisitos mínimos de hardware Menú Principal Operación Corregir Tiempo Configuración del medidor Descargue los registros del medidor Zoom + Zoom – Guardar y abrir un archivo Imprima una gráfica y una lista

# **Introducción**

El termohigrómetro digital está diseñado con un sensor de temperatura y humedad de alta precisión. Este medidor incluye características de alta precisión, respuesta rápida y estabilidad. Se usa en amplios campos para monitorear los registros colectivos de temperatura y humedad en el ambiente. 

# **Funciones y Especificaciones Técnicas**

# **Funciones**

Usted puede monitorear los valores de temperatura y humedad de manera eficiente y conveniente por largos periodos de tiempo usando este medidor. Las lecturas se almacenan en la bitácora de registros y se pueden abrir y transferir en una computadora con un cable USB. La pantalla LCD muestra lecturas actuales, MAX, MIN, TIME (Tiempo), DATE (Fecha), y los valores de temperatura o humedad. 

# Nota:

Este medidor debe usarse en posición vertical. Si se coloca en un ambiente de baja temperatura y humedad alta, después de la medición, se debe colocar el medidor en posición vertical hasta que se evaporen por completo las cuentas antes de leer los registros en el dispositivo.

Si el medidor está conectado a una computadora, puede ahorrarse un poco de energía.

# **Características**

- 1. Memoria para 32700 valores
- 2. Pantalla LCD para mostrar registros de la bitácora fácilmente
- 3. Ciclo de medición de elección libre de 1 segundo a 24 horas
- 4. Descargue los registros recolectados a una computadora con su cable USB
- 5. Alarma para cuando se exceden los valores máximo y mínimo definidos por el usuario
- 6. Software de análisis usado para visualizar gráficas para registrar información

### **Especificaciones**

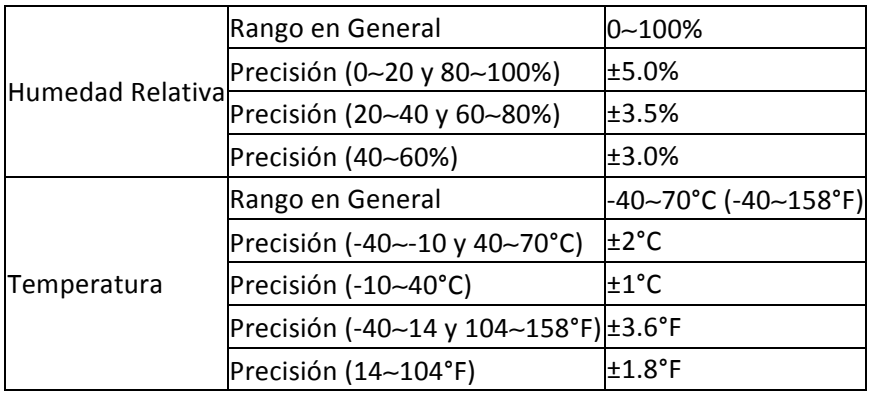

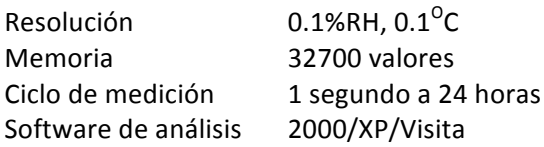

# **Instrucciones de operación**

1. Símbolo de la batería " IIIIIIIIIIIIIIIIIIIIII Datería esté casi agotadas, verá el símbolo " $\square$ " en la pantalla. En este punto, es necesario reemplazar la batería. La vida útil de la batería es de más de 3 meses. 

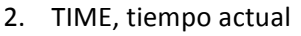

- 3. DATE, fecha actual
- 4. El tiempo y la fecha son de modalidad intercambiable automática, y cambia cada 10 segundos.
- 5. MAX, muestra el valor máximo durante una medición.
- 6. MIN, muestra el valor mínimo durante una medición.
- 7. REC, este símbolo muestra que la bitácora de registros se encuentra almacenando las lecturas.
- 8. FULL, este símbolo indica que la memoria está llena, la bitácora de registros dejará de almacenar lecturas.
- 9. %RH, este símbolo muestra que el medidor está midiendo humedad.
- 10. °C, centígrado
- 11. °F, Fahrenheit
- 12. Cuando se presiona el botón MAX/MIN, retendrá el valor máximo, mínimo, tiempo y fecha. El tiempo y fecha también se intercambian cada 10 segundos. Si no presiona ningún botón durante 40 segundos, el medidor saldrá automáticamente de la modalidad MAX/MIN y regresará a la retención de registros y modalidad de medición.
- 13. Cuando descargue los registros, se mostrará el símbolo "-PC-" en la pantalla LCD. Tras cargar todos los registros, el medidor mostrará el valor real de la medición actual. Pero dejará de grabar. La bitácora de registros se debe reconfigurar si necesita de la función de almacenamiento de registros. Sólo se pueden ver los registros en la bitácora misma (Logger). Todas las configuraciones pueden llevarse a cabo sólo a través del software instalado en su computadora.
- 14. Función de alarma, cuando el valor medido excede el límite máximo o mínimo configurado, la luz LED de alarma parpadeará una vez cada minuto. La luz LED roja muestra que el valor de temperatura excede el límite, mientras que la luz LED amarilla muestra que el valor de humedad excede el límite.
- 15. El símbolo "-LO-" se mostrará si el sensor de temperatura/humedad no está bien conectado. En este punto, abra la cubierta trasera y reinstale el sensor hasta que el valor de medición correcto aparezca en la pantalla LCD.

# **Instalación de Software**

- 1. Introduzca el CD con el software de instalación en la computadora, se abrirá automáticamente la interface de instalación. Siga las instrucciones para instalar el software en la computadora.
- 2. Después de haber instalado el software, deje el CD en la computadora y conecte su medidor con el cable USB. Luego, se abrirá la interface de instalación del Driver del USB, siga las instrucciones y elija el CD como ruta para completar la instalación.

### **Aplicación del Software**

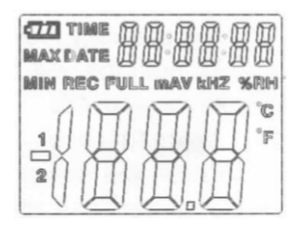

El software del Termohigrómetro Digital es un programa para recolectar los registros del medidor cuando se conecta a una computadora. Los registros pueden mostrarse con gráficas, como en Excel o programas similares. Las funciones principales están enlistadas en la ventana principal.

#### **Requisitos del Sistema**

Windows 2000, XP o Vista.

### **Requisitos Mínimos de Hardware**

Computadora o laptop con Pentium 90Mhz o superior y 32MB de RAM; Con al menos 7MB de espacio en disco duro disponible para instalar el software del Termohigrómetro Digital. Resolución de pantalla recomendada: 1024x768 con colores de 16bit.

#### **Menú Principal**

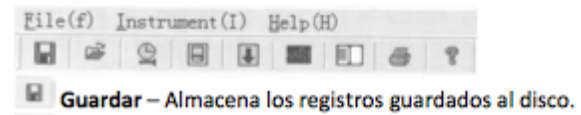

- Abrir Abre un archivo guardado.
- Corregir Tiempo.
- $\blacksquare$  Configuración del Medidor.
- Descargue los registros del medidor.
- Mostrar Gráfica Muestra los registros guardados como una gráfica.
- Mostrar Lista Muestra los registros guardados como una lista.
- **de** Imprimir Imprime la gráfica o la lista.
- <sup>?</sup> Ayuda.

### **Operación**

#### **Corregir Tiempo**

Si descubre que el tiempo en el medidor no es el correcto, puede presionar

**Para abrir el diálogo de Corregir Tiempo:** 

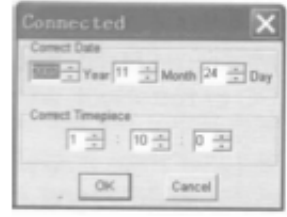

Proporcione la fecha y hora correcta y presione el botón OK, el tiempo del medidor se actualizará.

#### **Configuración del Medidor**

• Presione  $\Box$  en la barra de menú. La ventana de configuración aparecerá como se muestra abajo; las descripciones para cada campo en la ventana de configuración se enlistan debajo de la ilustración. 

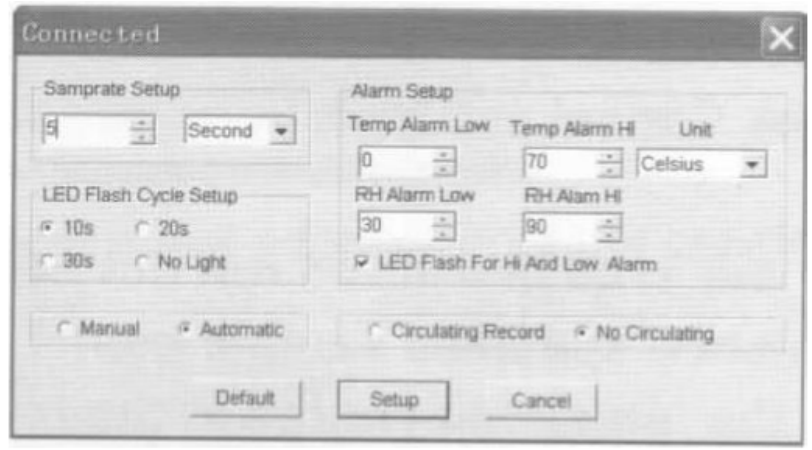

- El campo Samprate (tasa de muestreo) indica al medidor almacenar lecturas a una tasa en específico. Puede agregar un valor específico en la casilla izquierda y elegir la unidad de tiempo en la casilla derecha.
- El campo de LED Flash Cycle Setup (Configuración del ciclo de aluzado LED) puede configurarse por el usuario (elegir "No Light" (Sin Luz), no aluzará y la batería dura más).
- Los botones de elección Manual o Automática permiten que el usuario comience a almacenar registros inmediatamente después de cerrar la ventana de configuración (Automática) o en otro momento (Manual).
- El campo de Alarm Setup (Configuración de alarma) le permite al usuario configurar límites alto y bajo de valor de temperatura y humedad y desactivar el aluzado de los LED del medidor, por lo tanto, ahorrando energía de la batería.
- Los botones de elección Circulating Record (Almacenamiento en Circulación) y No Circulating (Sin Circulación) indican al medidor para seguir almacenado registros sobre los más antiguos (Almacenamiento en Circulación) o para que deje de almacenar cuando la memoria esté llena (Sin Circulación).

Presione el botón SETUP para guardar los cambios. Presione el botón DEFAULT para restaurar los valores predeterminados de fábrica. Presione el botón CANCEL para abortar los cambios en la configuración. 

Notas: Todo registro almacenado se borrará cuando se cambia la configuración. Para permitirle almacenar los registros en la computadora, presione Cancel y descargue los registros del medidor usando un cable USB.

Asegúrese de que la batería del medidor tiene suficiente carga para las mediciones críticas que realice. Si tiene dudas respecto a la carga de la batería, sería recomendable cambiar la batería por una nueva antes de una medición crítica.

### **Descargue los registros del medidor**

Para transferir las lecturas almacenadas del medidor a la computadora:

- a. Conecte el medidor en el puerto USB que se utilizó cuando se instaló el software.
- b. Abra el programa si aún no lo está ejecutando.
- c. Presione el botón de descarga  $\blacksquare$
- d. La venta mostrada a continuación aparecerá. Presione DOWNLOAD para comenzar la transferencia de registros.

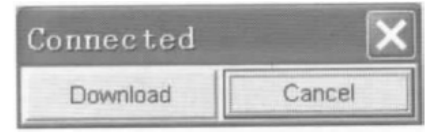

Si las lecturas se transfirieron satisfactoriamente, la ventana de gráfica de registros aparecerá.

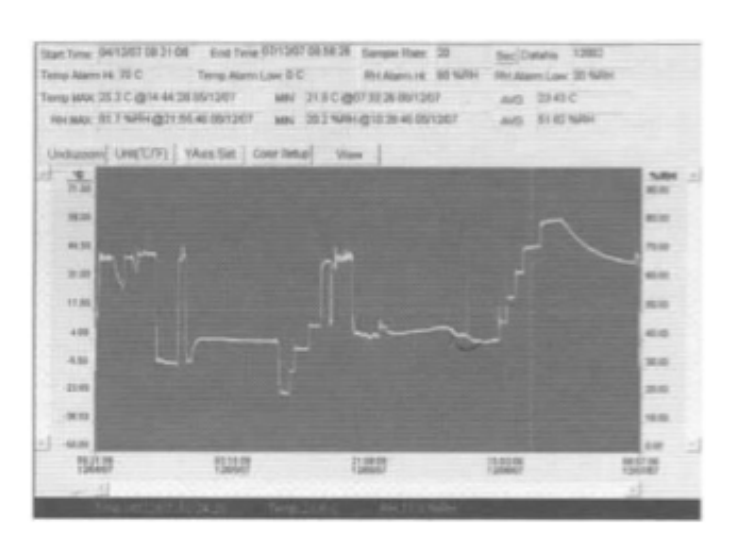

El campo superior muestra información detallada de las lecturas (Tiempo, Tasa de muestreo, Números de registros, Alarma alta, Alarma baja, Registro Máximo, Registro Mínimo y Registros Promedio). 

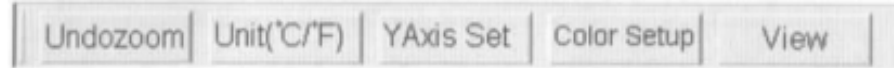

#### **Zoom +**

- 1. Mantenga presionado el botón izquierdo del mouse y encierre en un rectángulo el área que desea expandir.
- 2. Suelte el botón del mouse.
- 3. Utilice la barra desplazamiento horizontal para navegar por todos los registros. Utilice la barrade desplazamiento vertical izquierda para navegar por los registros de temperatura. Utilice la

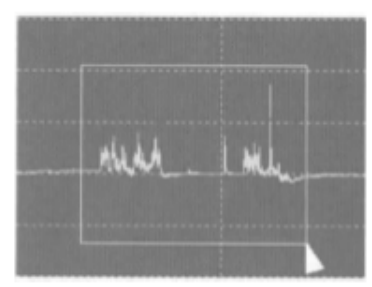

barra de desplazamiento vertical derecha para navegar por los registros de humedad.

#### **Zoom –**

Haga Zoom - para vista completa presionando Undozoom

YAxis Set Configura el eje Y de temperatura y humedad relativa.

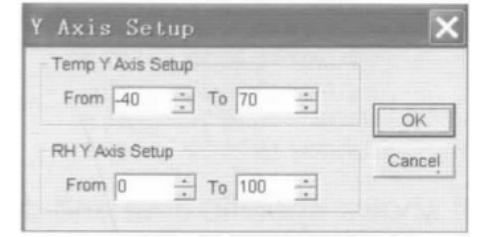

Color Setup

Configure el color de fondo, color de las guías, y color de temperatura y humedad relativa.

Prol. Alfonso Reyes #2612 Col. Del Paseo Residencial | Ed. Connexity, Piso 7, Of. 704 | Monterrey, Nuevo León, 64920 Tel: (81) 8115-1400 | LADA Sin Costo: 01 800 087 4375 | Email: twilight@twilight.com.mx www.twilight.mx

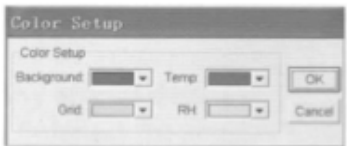

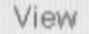

Personalice la ventana de gráficas.

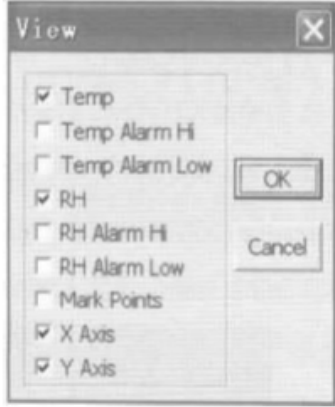

Le permite al usuario que registros se ven como rastro. Agrega o retira las guías de los ejes "X" e "Y". Marque puntos: Coloque puntos en los rastros para los puntos de registros actuales, rompiendo la naturaleza continua de un rastro.

Presione  $\left| \begin{array}{cc} \Box \ \end{array} \right|$  para ver la ventana de lista.

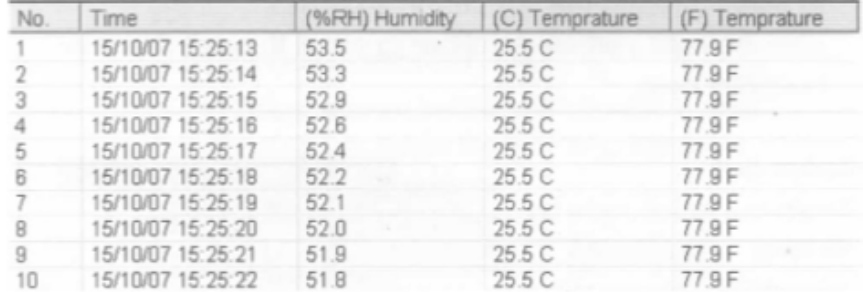

#### **Guardar y abrir un archivo**

1. Presione **II** para abrir el cuadro de diálogo de guardado.

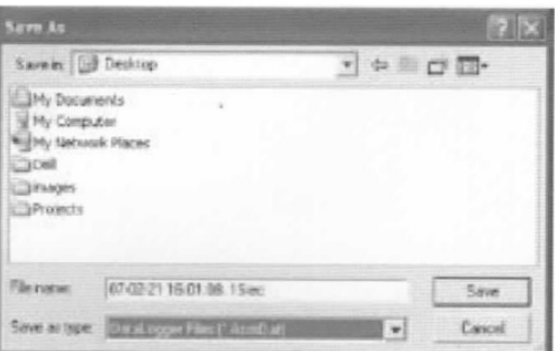

Prol. Alfonso Reyes #2612 Col. Del Paseo Residencial | Ed. Connexity, Piso 7, Of. 704 | Monterrey, Nuevo León, 64920 Tel: (81) 8115-1400 | LADA Sin Costo: 01 800 087 4375 | Email: twilight@twilight.com.mx www.twilight.mx

2. Nombre el archivo y guárdelo con la extensión predeterminada. El archivo se guarda con la extensión ".record" para poder abrirse con el programa del medidor y también se guarda otro con la extensión ".xls" para abrirse con otro programa. Para abrir un archivo de registros existentes o ver la ventana de gráficos, presione **...** Cuando se le indique, elija un archivo ".record" para abrirlo.

### **Imprima una gráfica y una lista**

Presione **para** para mostrar los registros como una gráfica, luego presione **el para imprimir** la gráfica. 

Presione  $\Box$  para mostrar los registros como una lista, luego presione para imprimir la lista.